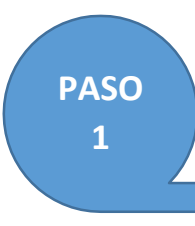

## Obtén o localiza tu Número de Seguridad Social (NSS)

La manera más sencilla es hacerlo a través de internet.

1.- Ingresar a la página [www.gob.mx/afiliatealimss](http://www.gob.mx/afiliatealimss)

Esta abrirá el micrositio que el Gobierno Federal habilitó para la afiliación de estudiantes.

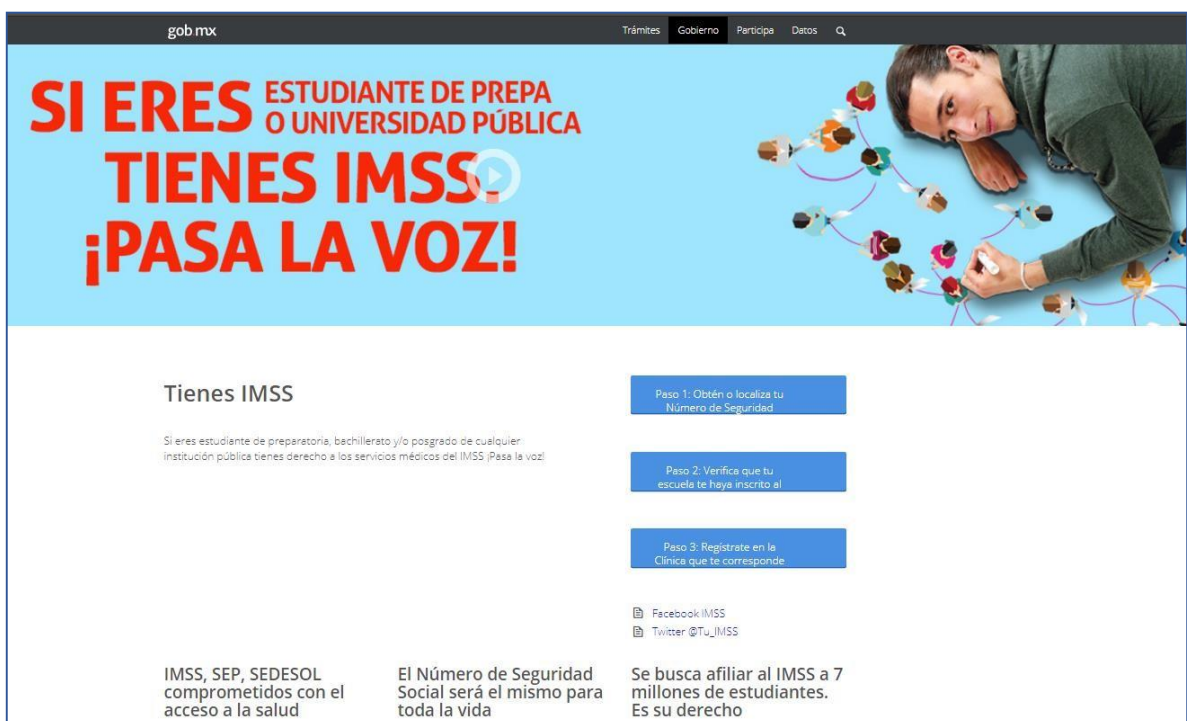

2.- Hacer clic en el botón Paso 1: Obtén o localiza tu Número de Seguridad Social. Éste abrirá una ventana para iniciar el proceso.

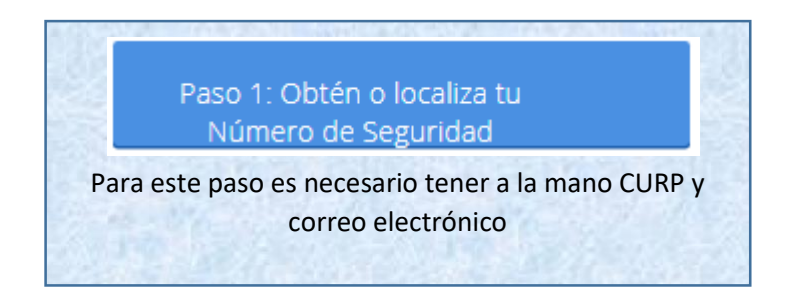

3.-Capturar los datos que se solicitan:

- CURP
- Correo electrónico
- Confirmar tu correo electrónico
- Capturar los caracteres de la imagen que se muestra a un costado, tal como se observan, respetando mayúsculas y minúsculas.

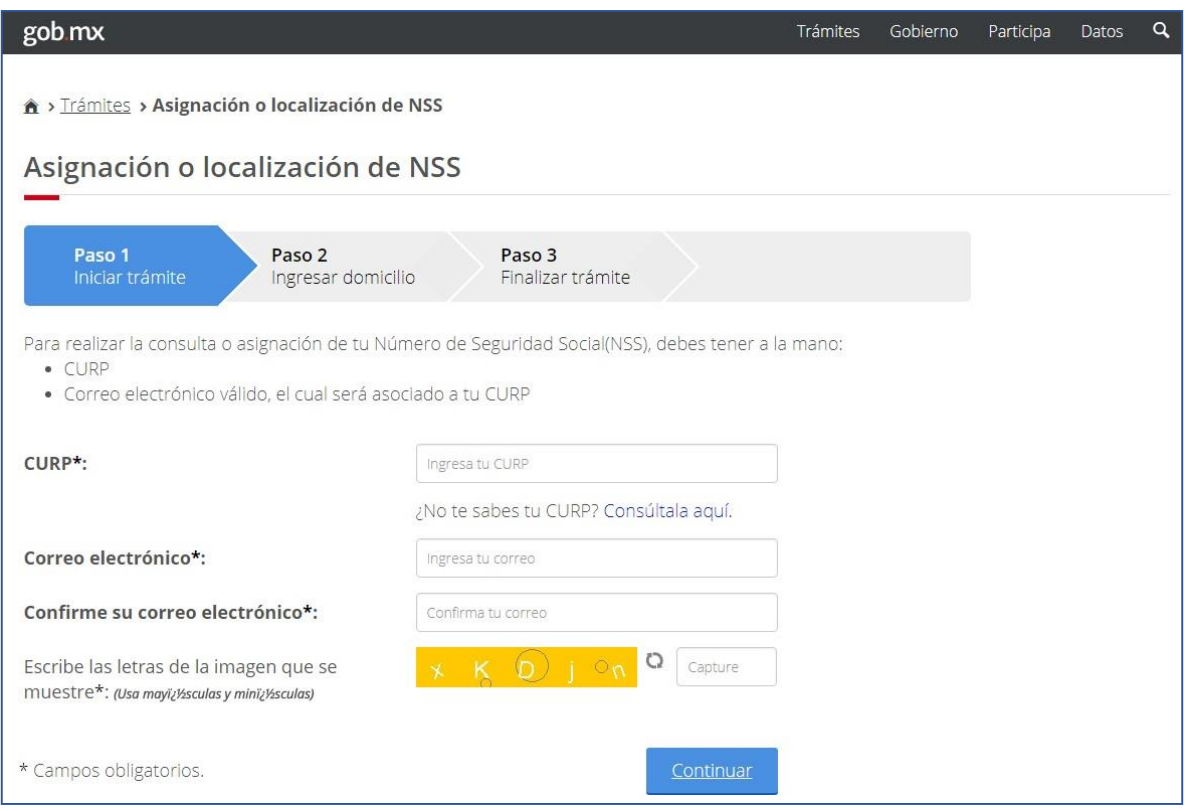

4.- Presionar el botón Continuar para seguir con el proceso. Se mostrará el mensaje. Su petición se está procesando… esperé un momento.

5.- El resultado de la búsqueda se presentará en la siguiente pantalla:

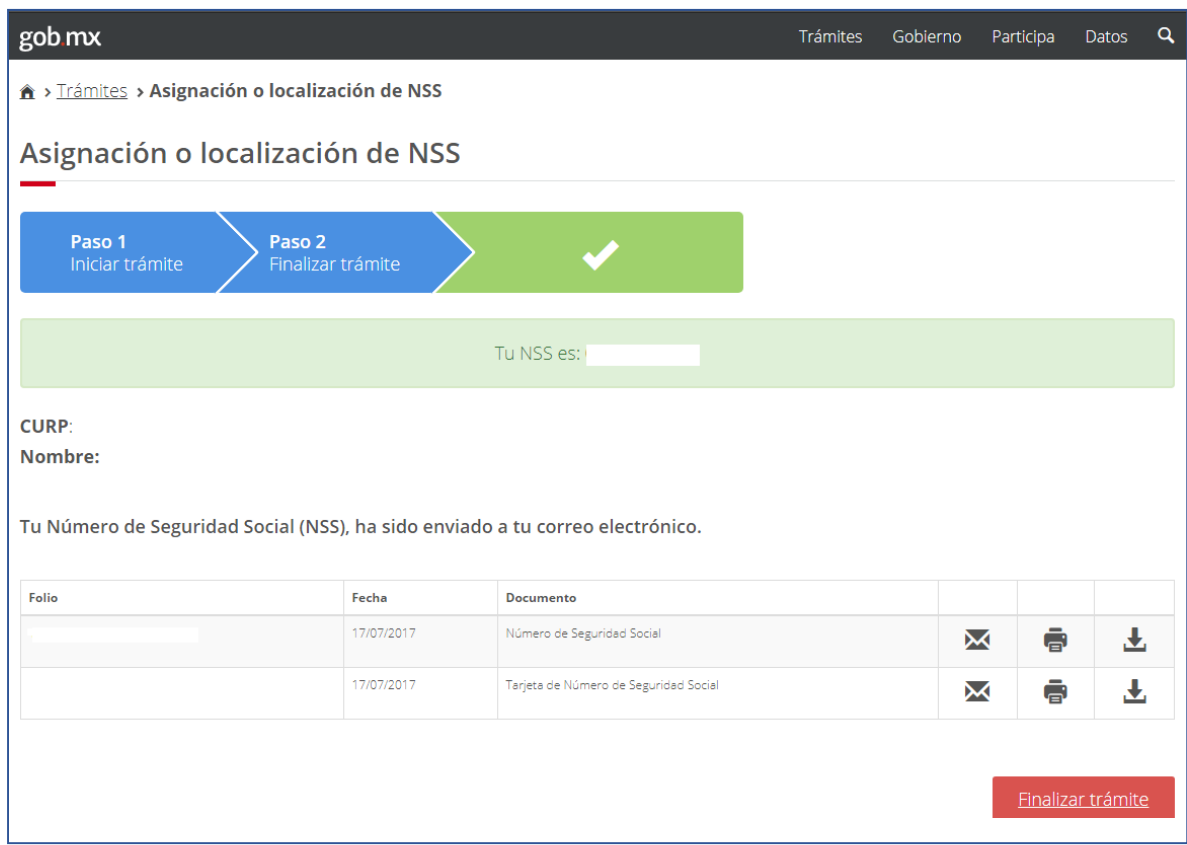

6.- Si el estudiante cuenta con NSS y éste fue localizado, se presentará una pantalla indicando que su número ha sido localizado y se envió al correo electrónico proporcionado.

También aparecerán tres opciones:

 $\Join$ 

para volver a enviar por correo el documento que consigna el NSS.

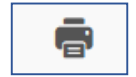

abrirá un documento PDF que podrá imprimir.

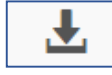

abrirá un documento PDF que podrá descargar a su computadora.

7.- Si aún no cuenta con NSS o éste no fue localizado, el sistema le presentará una pantalla con la siguiente leyenda:

## **No se encontró un número asociado a tu CURP, se te asignará uno.**

En ella se confirmará la identidad del estudiante mostrando su nombre completo y CURP, y se solicitará capturar los datos de su dirección:

 Código Postal (al terminar, hacer clic en Aceptar y automáticamente el sistema localizará el Estado y Municipio al que pertenece)

- Colonia
- Calle
- Número Exterior
- Número Interior (si existe)

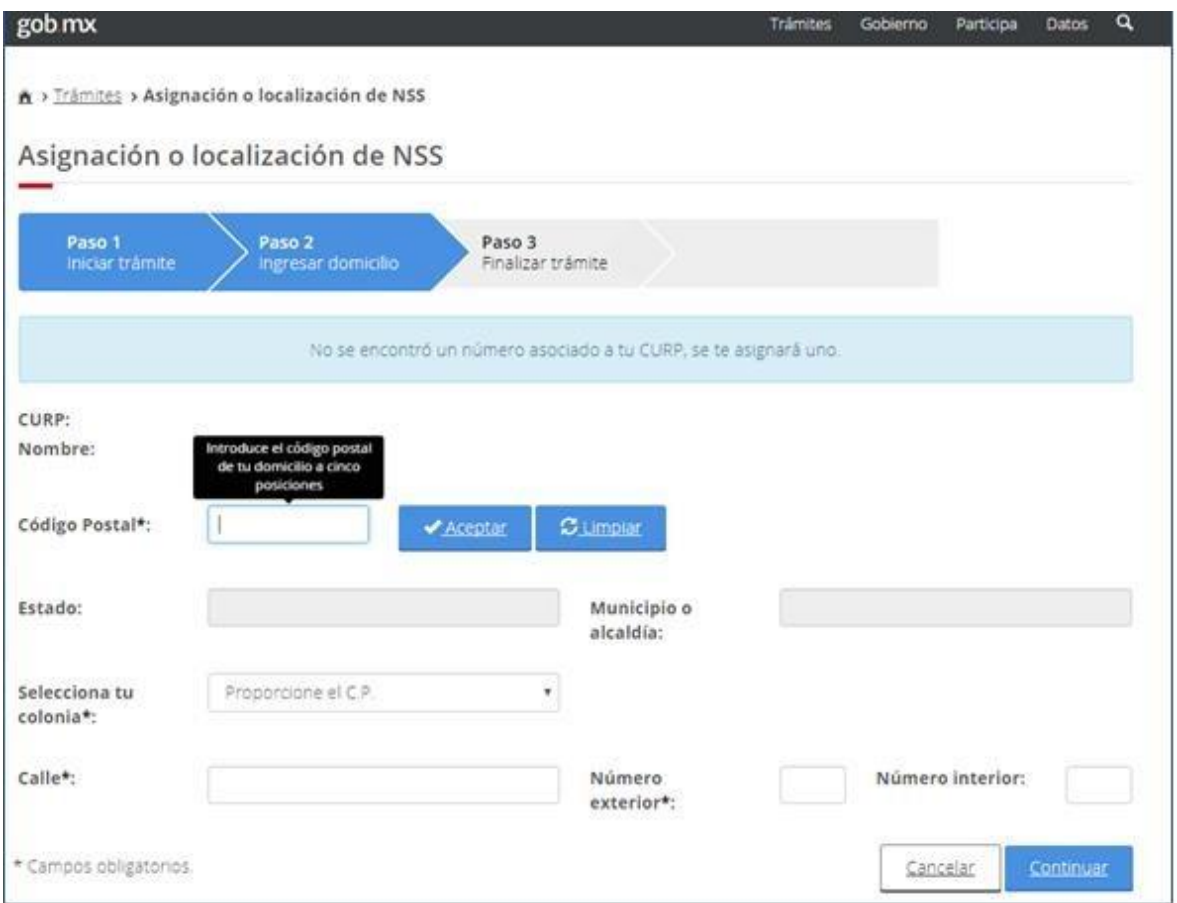

El sistema procesará la información y asignará el Número de Seguridad Social. Este proceso puede tardar algunos minutos, no cierre ni refresque la ventana.

8.- Una vez concluida la asignación se mostrará una pantalla con la leyenda:

Asignación de NSS exitosa.

NSS: (número de 11 posiciones)

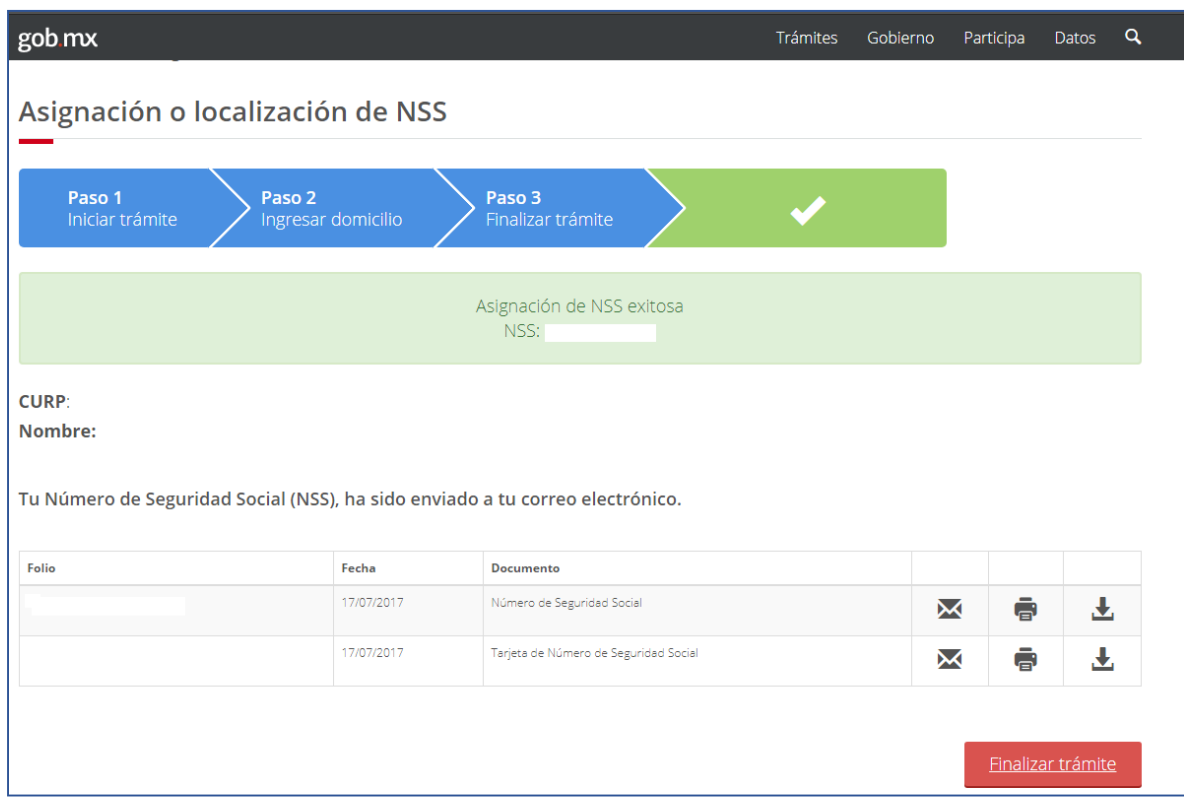

También informará que los documentos generados fueron enviados al correo electrónico proporcionado y presentara tres opciones:

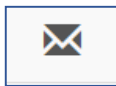

para volver a enviar por correo el documento que consigna el NSS.

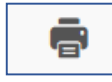

abrirá un documento PDF que podrá imprimir.

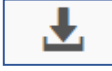

abrirá un documento PDF que podrá descargar a su computadora.

Después, sólo hacer clic en Finalizar Trámite para concluir.

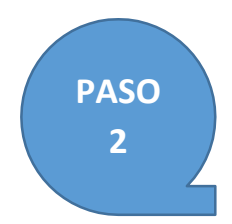

Una vez que ya cuenta con tu NSS, ingresa al siguiente link:

## **[https://serviciosdigitales.imss.gob.mx/gestionAsegurados](https://serviciosdigitales.imss.gob.mx/gestionAsegurados-web-externo/vigencia)[web-externo/vigencia](https://serviciosdigitales.imss.gob.mx/gestionAsegurados-web-externo/vigencia)**

Sigue los pasos que se indican y obtén tu constancia de vigencia de derechos del IMSS

## Solicitud de constancia de vigencia de derechos

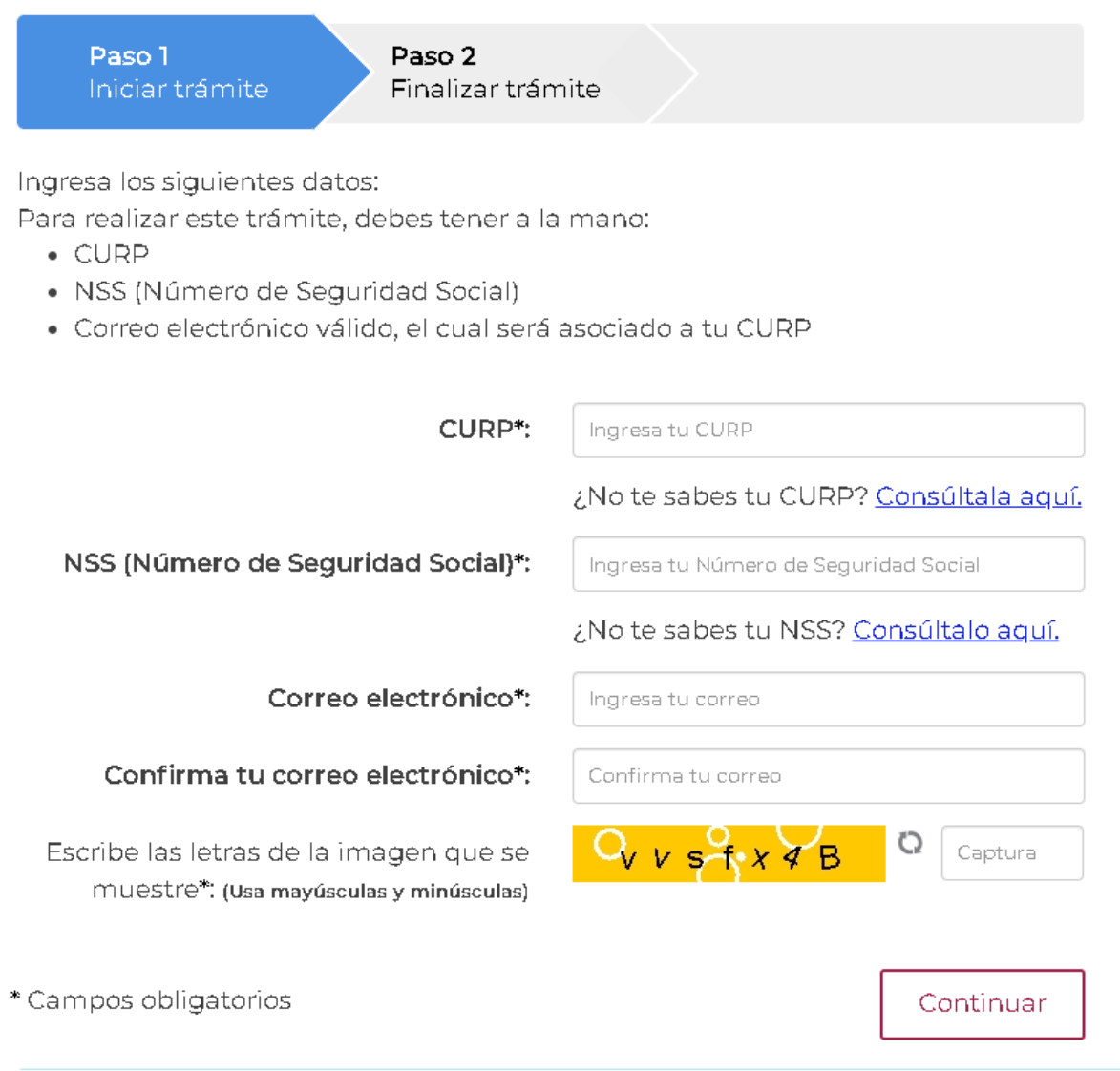